## **WORKSHOP**

Draadloos netwerk aanleggen

**Draadloos internet heeft de toekomst, maar het zal nog even duren voordat u dit betaalbaar via uw telecomaanbieder kunt doen. Maar wel kunt u alvast een eigen draadloos netwerk aanleggen om overal in huis te kunnen internetten op uw pc, notebook of pda. Wij leggen u stap voor stap uit hoe u een onzichtbaar en veilig draadloos netwerk aanlegt.** Robbin Ooijevaar

## leg zelf een DraaDlooS netwerk aan **Internet in het hele huis** eventuele fouten en/of onvolkomenheden in de hier aangeboden tekst.

© IDG Nederland. Niets uit de hier aangeboden publicaties mag op enigerlei wijze worden overgenomen zonder uitdrukkelijke toestemming van de uitgever. Het verlenen van toestemming tot publicatie strekt zich tevens uit tot het in enige vorm elektronisch beschikbaar stellen. Deze pdf is<br>uitsluitend voor particulier gebruik. Voor commercieel gebruik neem contac Hoewel aan Computer!Totaal uiterste zorg is besteed, aanvaarden de redactie noch de uitgever enige aansprakelijkheid voor schade ontstaan door

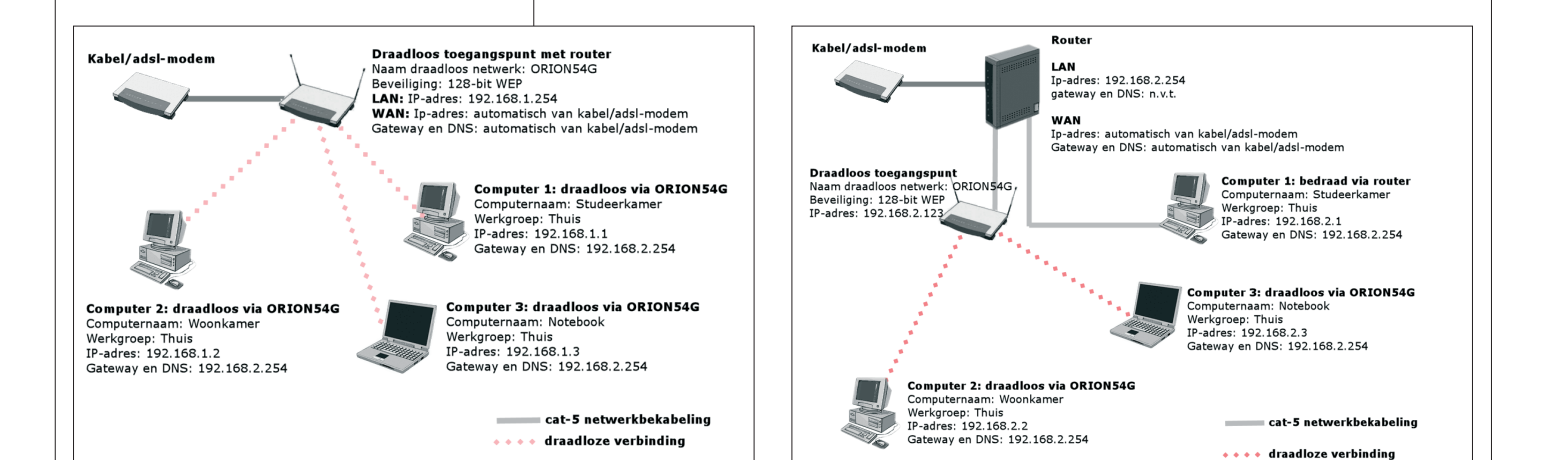

Een internetverbinding draadloos delen len, zeker als u ook een notebook hebt met meerdere pc's biedt vele voordeof deze ooit wilt aanschaffen. Het principe is simpel. Ergens in huis plaatst u een draadloostoegangspunt en uw computers met draadloos-netwerkadapter hebben dan overal verbinding. Er zijn twee scenario's mogelijk: u hebt een thuisnetwerk met gedeelde internetverbinding of u hebt alleen een werkende breedbandinternetverbinding zónder thuisnetwerk. Deze uitgangspunten komen allebei aan bod in het praktische stappenplan. Let wel op dat u niet de verkeerde stappen volgt, anders gaat het mis.

## veilig: Snel en eenvouDig!

Een draadloos netwerk beveiligen kost iets meer tijd en inspanning en wordt daarom door veel mensen achterwege gelaten. Maar de gevolgen zijn enorm. In het gunstigste geval wordt uw internetverbinding alleen door derden gebruikt. Kwaadwillenden kunnen bovendien ook proberen bestanden van uw pc's te lezen of wissen. Ze zien al het internetverkeer, inclusief wachtwoorden, voorbij vliegen. Deze risico's beperkt u door even de tijd te nemen om de boel netjes in te stellen. Hierbij moet worden opgemerkt: echt veilig bestaat niet, maar iedere drempel is er één.

## De DraaDlooSnetwerkaDapter

Op dit moment zijn er twee belangrijke standaarden voor draadloze netwerken: 802.11b en 802.11g. De b-standaard wordt bijna niet meer gemaakt, maar is in veel apparaten nog steeds aanwezig. Hierbij is de maximale snelheid in theorie 11Mbps. De 802.11g-standaard haalt maximaal 54Mbps en heeft een beter bereik.

Hoewel beide standaarden uitwisselbaar zijn, ondersteunen oudere netwerkkaarten niet de laatste beveiligingstechnieken om de draadloze verbinding te versleutelen. Om de compatibiliteit te vergroten gebruiken we in dit artikel een beveiligingstechniek waarmee bijna alle hardware kan omgaan. Als u alle

draadloze apparatuur nog moet kopen, raden wij u aan om alles van hetzelfde merk te kopen. Dit kan de installatie vereenvoudigen.

## beveiligingSmetHoDen

Er zijn verschillende manieren

om uw draadloze thuisnetwerk te beveiligen. Dit begint bij de versleuteling van de verbinding. Hierbij

Met een draadloos-toegangspunt (accesspoint of accesspoint-router) kunt u overal in huis draadloos internetten.

wordt een wachtwoord geprogrammeerd in het draadloos-toegangspunt. Alleen de pc's, notebooks en pda's die dit wachtwoord ook hebben, kunnen verbinding maken met het draadloze netwerk.

Een tweede manier van beveiligen kan als aanvulling gebruikt worden: MAC-filter. Hierbij duidt MAC niet op de computerfabrikant, maar op een uniek adres van een draadloosnetwerkkaart. U dient het MAC-adres van alle draadloze apparatuur te verzamelen en in een 'white list' op te nemen in uw draadloos-toegangspunt.

Zodra een computer succesvol is aangemeld op het draadloze netwerk, krijgt deze van het toegangspunt alle benodigde verbindingsinstellingen toegewezen. Deze instellingen heten ip-instellingen en worden verstrekt door een DHCP-server, ingebouwd in het toegangspunt. Door de DHCP-server uit te schakelen worden de instellingen niet automatisch verstrekt en moet een hacker meer moeite doen om contact te krijgen.

Een draadloos-toegangspunt zendt standaard zijn eigen naam uit. Deze naam, ook wel SSID genoemd, kan worden opgepikt door iedereen – binnenshuis en vanaf de straat. Door deze optie uit te schakelen, voorkomt u dat uw draadloze netwerk zichtbaar is.

## onze aanpak

De beste manier om uw draadloze netwerk te beveiligen is door meerdere obstakels op te

© IDG Nederland. Niets uit de hier aangeboden publicaties mag op enigerlei wijze worden overgenomen zonder uitdrukkelijke toestemming van de uitgever. Het verlenen van toestemming tot publicatie strekt zich tevens uit tot het in enige vorm elektronisch beschikbaar stellen. Deze pdf is<br>uitsluitend voor particulier gebruik. Voor commercieel gebruik neem contac

Hoewel aan Computer!Totaal uiterste zorg is besteed, aanvaarden de redactie noch de uitgever enige aansprakelijkheid voor schade ontstaan door eventuele fouten en/of onvolkomenheden in de hier aangeboden tekst.

## **WORKSHOP** Draadloos netwerk aanleggen

## **WOORDENLIJST**

802.11b **Standaard voor draadloze netwerken. Maximale snelheid: 11Mbps.**

802.11g **Standaard voor draadloze netwerken. Maximale snelheid: 54Mbps.**

Accesspoint **Draadloos-toegangspunt.** Accesspoint-router **Draadloos-toegangspunt met geïntegreerde router functie om ook pc's aan te sluiten via een bedraad netwerk.**

Beheermodule **Ingebouwde techniek in een apparaat om instellingen aan te passen.** Broadcast **Uitzenden, rondzenden.**

Cat 5-netwerkkabel **Standaardkabel om netwerkapparatuur met elkaar te verbinden.** Cross-over netwerkkabel **Speciale netwerkkabel om twee switchen met elkaar te verbinden.** DHCP **Methode om ip-instellingen automatisch te verstrekken.**

Disable **Uitschakelen, voorkomen.** Enable **Inschakelen.**

Encryptie **Versleuteling.**

Hexadecimaal **Kortweg: hex. Notatie van getallen met waarden tussen 0-9 en A-F. Ip-adres Uniek adres voor een apparaat op internet of binnen een eigen (thuis)netwerk.** Ip-instellingen **Verzameling van verschillende ip-adressen.**

LAN **Local Area Network, benaming voor een thuis- of bedrijfsnetwerk.**

LAN-poort **Fysieke aansluiting op een switch of router om pc's aan te sluiten.**

MAC-adres **Fysiek adres van een (draadloos-) netwerkkaart.**

werpen. We kiezen voor versleuteling van de verbinding en het 'onzichtbaar' maken van het netwerk. Door dit laatste wordt de naam van het draadloze netwerk niet uitgezonden door uw toegangspunt en zien voorbijgangers niet dat er een draadloos netwerk nabij is. Andere beveiligingsopties vinden we te weinig gebruiksvriendelijk om hier te vermelden. Om zelf verbinding te maken met uw draadloze netwerk, hebt u dus alleen de toegangssleutel

Mbps **Megabit per seconde: snelheidsaanduiding voor netwerkverbindingen.**

Mini PC Card **Interne uitbreidingskaart voor notebooks.**

PC Card**Uitbreidingskaart voor notebooks.** PCI **Peripheral Component Interconnect, standaard voor pc-uitbreidingskaarten.**

Ping **Methode om te kijken of een ip-adres op internet of uw eigen netwerk bereikbaar is.** Router **Kastje om internetverbinding mee te delen.**

SP2 **Service Pack 2, grote update voor Windows XP.**

SSID **Service Set Identifier, de naam van een draadloos netwerk.**

Stuurprogramma **Programma van leverancier om met nieuwe hardware (PCI-kaart, PC Card, usb, …) te installeren.**

Switch **Dubbelstekker om meerdere netwerkkabels aan te sluiten.**

WAN **Wide Area Network, benaming voor grote netwerken zoals internet.**

WAN-poort **Fysieke aansluiting op een router of draadloos-toegangspunt om te verbinden met adsl-/kabelmodem.**

WEP **Wired Equivalency Privacy: manier om draadloze verbinding te versleutelen.**

WLAN **Wireless Local Area Network: draadloos netwerk.**

WPA **WiFi Protected Access: goede manier om draadloze verbindingen te versleutelen.**

nodig en dient u de naam te weten van uw draadloze netwerk.

### WAT HEBT U NODIG?

Ons stappenplan is het beste te volgen met Windows XP. Als u een ander besturingssysteem hebt, is de informatie met enige creativiteit ook goed te lezen; de basis blijft dezelfde.

Een draadloos netwerk bestaat uit een zen-

#### **BOODSCHAPPENLIJST**

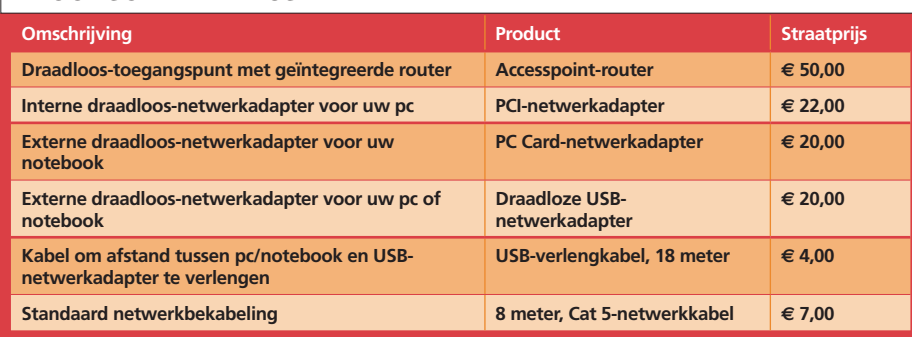

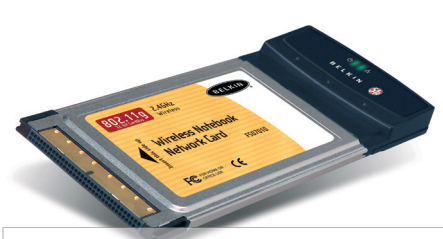

Met een PC Card voorziet u uw notebook eenvoudig van een draadloos-netwerkadapter.

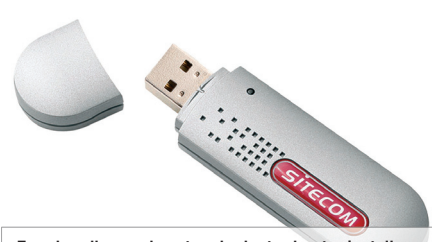

Een draadloos usb-netwerkadapter kunt u installeren zonder uw pc te openen.

der – ook wel draadloos-toegangspunt of accesspoint genoemd – en een ontvanger, namelijk een draadloos-netwerkadapter in uw pc of notebook. Deze adapter wordt ook wel WLAN-kaart genoemd en is er in drie soorten: PCI Inbouwen in pc

PC Card Insteken in een PC Card-/PCMCIA-slot aan de buitenkant van de notebook

Mini PC Card Inbouwen in draadloos voorbereid notebook

Usb-adapter Geschikt voor notebook en pc

Een PCI-kaart inbouwen in een pc is eenvoudig en wijst zich vanzelf: kap open, inprikken in een vrij slot, kap dicht en de driver installeren. Een Mini PC Card inbouwen in een notebook is lastig en uw notebook dient voorbereid te zijn voor deze kaart. Voor een notebook is de PC Card de eenvoudigste oplossing. Deze kunt u eenvoudig in de zijkant van het apparaat schuiven, stuurprogramma installeren en klaar.

De beste oplossing voor pc en notebook is een draadloos usb-netwerkadapter. Deze lijkt op een usb-geheugenstick. De zender/ontvanger bevindt zich in de geheugenstick, wat het

Een draadloos-netwerkadapter is eenvoudig in te bouwen in uw pc.

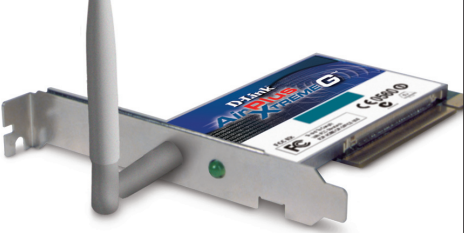

WWW.COMPUTER.IOTAAL. MWW.COMPU www.computertotaal.nl

## **WORKSHOP**

## Draadloos netwerk aanleggen

© IDG Nederland. Niets uit de hier aangeboden publicaties mag op enigerlei wijze worden overgenomen zonder uitdrukkelijke toestemming van de uitgever. Het verlenen van toestemming tot publicatie strekt zich tevens uit tot het in enige vorm elektronisch beschikbaar stellen. Deze pdf is<br>uitsluitend voor particulier gebruik. Voor commercieel gebruik neem contac Hoewel aan Computer!Totaal uiterste zorg is besteed, aanvaarden de redactie noch de uitgever enige aansprakelijkheid voor schade ontstaan door eventuele fouten en/of onvolkomenheden in de hier aangeboden tekst.

 $\overline{\phantom{a}}$ 

## **SYSTEEMDOCUMENTATIE**

**Het is belangrijk om de instellingen van uw draadloze netwerk te documenteren. Hiermee kunt u later een nieuwe pc of notebook aan het netwerk toevoegen, zonder helemaal opnieuw te beginnen omdat u de beveiligingsinstellingen niet meer weet. Maak daarom een lijstje en vul tijdens het doorlopen van het stappenplan de belangrijkste gegevens in.**

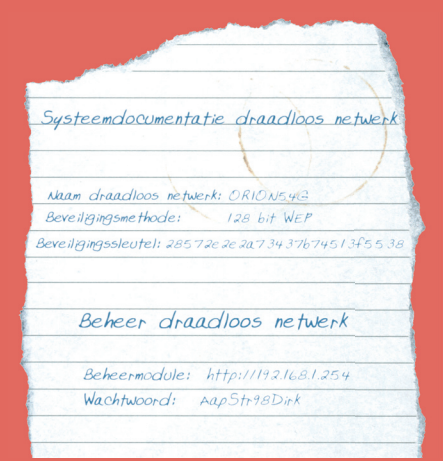

makkelijk maakt om deze via een usb-verlengkabel te richten of verplaatsen om de verbinding met het draadloos-toegangspunt te verbreken.

Een draadloos-toegangspunt is er in twee uitvoeringen: accesspoint en accesspointrouter. Deze worden in de winkel nog wel eens door elkaar gehaald. Het verschil is dat een accesspoint-router ook een aantal RJ-45-aansluitingen heeft – meestal vier – om computers via een netwerkkabel aan te sluiten. De accesspoint is bedoeld om een bekabeld netwerk draadloos uit te breiden. We kiezen in dit artikel voor een accesspoint-router, omdat deze meestal goedkoper blijkt in aanschaf. Ook het installatieproces is eenvoudiger, zelfs als u een bestaand netwerk draadloos uitbreidt.

## STAP 1 INSTALLATIE DRAADLOOSnetwerkaDapter

Bijna alle draadloos-netwerkadapters vereisen de installatie van een stuurprogramma.

Zoek een vrij ip-adres om later als standaardadres voor de beheermodule in uw draadloos-toegangspunt te programmeren.

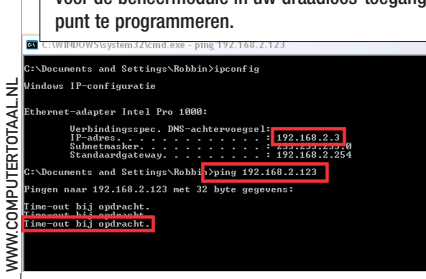

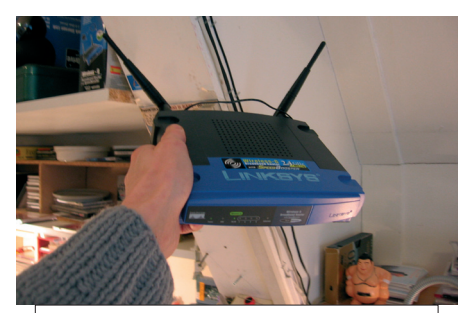

Experimenteer met de locatie van uw draadloos-toegangspunt voor optimaal bereik in uw hele huis.

Sommige kaarten worden tevens geleverd met speciale software om draadloze netwerken te beheren. Als u Windows XP gebruikt, raden wij u af om dit programma te installeren. Installeer de kaart dus alleen met het stuurprogramma van de leverancier. Sinds SP2 van Windows XP zijn er veranderingen in de benadering van draadloze netwerken. Installeer, indien u SP2 nog niet op uw pc of notebook hebt, deze update via www.windowsupdate.com.

## Stap 2 voorbereiDing beDraaD netwerk DraaDlooS **UITBREIDEN**

### **Deze stap alleen als u uw bestaande netwerk uitbreidt!**

Zet alle pc's in uw netwerk aan en voer de volgende handelingen uit op een van de pc's. Klik op Start, Uitvoeren en geef de opdracht cmd gevolgd door Enter. Een Dos-box wordt geopend. Type ipconfig gevolgd door Enter. U ziet nu achter IP-adres een nummer staan, in ons voorbeeld 192.168.2.3. Hieruit maken we op dat ons netwerk zich bevindt in de reeks 192.168.2.x. Het laatste getal (3) geeft het nummer aan van onze pc in dit netwerk. Alle pc's in het netwerk hebben een uniek laatste getal.

Omdat het draadloos-toegangspunt onderdeel wordt van een bestaand netwerk, zullen we bij stap 08 handmatig een uniek nummer aan het toegangspunt toekennen. Om er zeker van te zijn dat dit nummer vrij is, voert u een 'ping-actie' uit. Kies een hoog getal tussen de 1 en 255, bijvoorbeeld 123 en geef in de Dos-box de opdracht: ping <uw-reeks>.123 gevolgd door Enter. Bij ons is dit ping 192.168.2.123. Normaal gesproken geeft dit het resultaat 'Time-out bij opdracht', waaruit u kunt opmaken dat 192.168.2.123 niet in gebruik is. Als dit niet het geval is, verhoog het laatste getal met één en herhaal

```
<br>WS\system32\cmd.ex
ents and Settings∖Robbin>ipconfig
.<br>t-adapter Intel Pro 1000:
Standaa
        ateway: 101010101010101 : 192.16811.254
```

```
Het ip-adres van de beheermodule van uw draad-
loos-toegangspunt is eenvoudig te achterhalen.
```
dit tot u een vrij adres hebt gevonden. Noteer dit adres op een tijdelijke notitie als Tijdelijke Beheermodule.

## Stap 3 locatie DraaDlooS-**TOEGANGSPUNT**

De locatie van het draadloos-toegangspunt is belangrijk om overal in huis een goede verbinding te krijgen. Sluit het toegangspunt eerst aan op het stopcontact in de buurt van een pc. Windows zal een pop-up geven (rechtsonder in beeld) dat er een draadloos netwerk gevonden is. Dubbelklik op deze melding om verbinding te maken. Deze verbinding is nu nog onbeveiligd, maar nodig om de kwaliteit van de verbinding te testen. U kunt het draadloos-toegangspunt nu plaatsen op de locatie waar u het apparaat het liefste opbergt, bijvoorbeeld in de meterkast. Voorzie het opnieuw van stroom, ga terug naar de pc en dubbelklik op de draadloze verbinding (rechts onder in beeld bij het klokje) om te controleren of deze nog steeds in orde is. Herhaal dit voor alle pc's in huis en verplaats, indien de verbinding niet goed is, uw draadloos-toegangspunt net zolang tot u wel op alle gewenste plaatsen verbinding hebt.

## Stap 4 aDreS DraaDlooStoegangSpunt vinDen op De pc

Omdat we de netwerk- en beveiligingsinstellingen gaan aanpassen, is de kans groot dat u halverwege het stappenplan geen verbinding

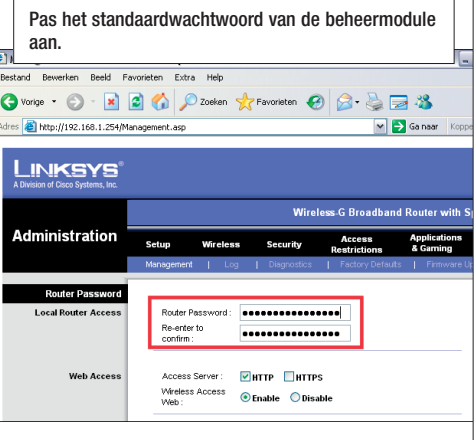

© IDG Nederland. Niets uit de hier aangeboden publicaties mag op enigerlei wijze worden overgenomen zonder uitdrukkelijke toestemming van de uitgever. Het verlenen van toestemming tot publicatie strekt zich tevens uit tot het in enige vorm elektronisch beschikbaar stellen. Deze pdf is<br>uitsluitend voor particulier gebruik. Voor commercieel gebruik neem contac

 $\overline{\phantom{a}}$ 

Hoewel aan Computer!Totaal uiterste zorg is besteed, aanvaarden de redactie noch de uitgever enige aansprakelijkheid voor schade ontstaan door eventuele fouten en/of onvolkomenheden in de hier aangeboden tekst.

## Draadloos netwerk aanleggen **WORKSHOP**

## Zonder beveiliging ligt uw leven op straat.

meer krijgt met het draadloos-toegangspunt. Om dit te voorkomen doen we de instellingen van het draadloos-toegangspunt via een bedraad netwerk. Vrijwel alle pc's beschikken tegenwoordig over een netwerkkaart. Verbind een standaard netwerkabel tussen uw pc en een van de LAN-poorten van het draadloos-toegangspunt. Open een Dos-box en geef de opdracht ipconfig /renew. U krijgt nu nieuw ip-adres van het draadloos-toegangspunt. Dit ip-adres kunt u te allen tijde oproepen via de opdracht ipconfig. Noteer het adres dat u vindt achter Standaardgateway in uw systeemdocumentatie achter Beheermodule. In ons voorbeeld is dit 192.168.1.254.

## Stap 5 DraaDlooStoegangSpunt inStellen op De pc

Open een webbrowser en surf naar http:// <beheermodule>, in ons voorbeeld is dit http://192.168.1.254. Het standaardwachtwoord waarom nu gevraagd wordt, vindt u in de handleiding van uw draadloos-toegangspunt. De beheermodules van alle draadloostoegangspunten zijn verschillend, maar we zullen proberen u zo goed mogelijk door het proces te leiden om het apparaat in te stellen. We gaan eerst het zojuist opgegeven standaardwachtwoord aanpassen. Dit kunt u doen bij iets wat lijkt op (Basic) Settings, Administration of (Basic) Security Settings. Geef een nieuw wachtwoord, noteer dit op in uw systeemdocumentatie en sla de instellingen op.

## Stap 6 naam DraaDlooS netwerk aanpaSSen en **VERBERGEN**

Zoek in de beheermodule onder WLAN of Wireless Settings naar een onderdeel genaamd SSID. Dit is de naam van uw draadloze netwerk. Geef hier een nieuwe naam op, wij kiezen voor ORION54G. Noteer deze in systeemdocumentatie achter Naam Draadloos Netwerk. Zoek naar de optie Disable SSID Broadcast. Door deze instelling te veranderen zal het draadloos-toegangspunt de naam niet langer uitzenden en is die 'onvindbaar' voor iedereen die de naam niet kent. Sla de instellingen op.

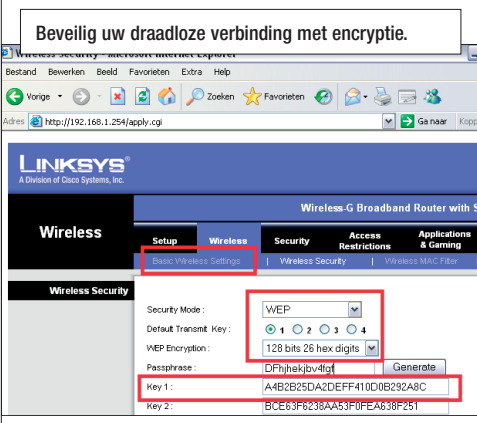

## STAP 7 VERBINDING **VERSLEUTELEN**

Zoek in de beheermodule onder WLAN of Wireless naar een onderdeel Encryption, WLAN Security of WEP protection. Activeer de optie 128-bit WEP Encryption. U dient nu een sleutel op te geven om het draadloze netwerk te beveiligen. Kies voor de optie Hex-Key (hexadecimale sleutel). Vaak kunt u nu via een 'passphrase' (wachtwoord) een hexadecimale sleutel laten genereren. Neem de complete hexadecimale sleutel op in uw systeemdocumentatie achter WEP-sleutel. Tip: kopieer de complete sleutel naar een Windows Kladblokbestand en bewaar dit als een document op een usb-stick. Zo kunt u bij stap 09 de sleutel

## WANNEER WPA-BEVEILIGING?

netwerk. STAP 8 DHCP-UITSCHAKELEN EN vaSt ip-aDreS inStellen

eenvoudig kopiëren en plakken om verbinding te maken met uw beveiligde draadloze

### **Deze stap alleen als u uw bestaande netwerk uitbreidt!**

Omdat uw bestaande netwerk reeds over een DHCP-server beschikt om ip-gegevens te verstrekken, dient u de interne DHCP-server uit te schakelen van het draadloos-toegangspunt en een vast ip-adres in te stellen. Zoek in de beheermodule naar iets wat lijkt op DHCP-server onder LAN-settings en schakel deze optie uit (Disable).

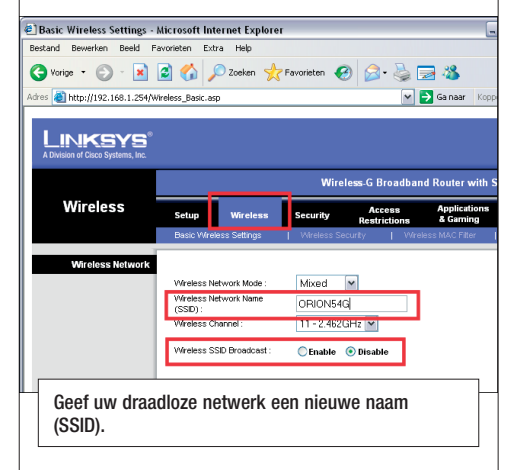

**We hebben in dit stappenplan gekozen voor 128-bits WEP-encryptie. Dit is niet de beste beveiligingstechniek, maar wel een techniek die door vrijwel alle hardware wordt ondersteund: notebooks, pda's en oudere draadloos-netwerkkaarten. Dit verhoogt dus de kans dat u reeds ingebouwde netwerkkaarten goed aan de praat krijgt.**

**WiFi Protected Access (WPA) is een betere beveiligingstechniek. Als u er zeker van bent dat al uw hardware en stuurprogramma's goed overweg kunnen met WPA, kunt u kiezen voor deze bevei-**

**ligingsinstelling bij stap 07. Bij de Wizard Draadloos Netwerken Instellen in stap 09 activeert u de optie WPA Codering In Plaats Van WEP Gebruiken te activeren.**

**Mocht dit alles uiteindelijk toch niet werken, dan kunt u uw draadloos-toegangspunt resetten naar de fabrieksinstellingen (zie handleiding leverancier) en het stappenplan opnieuw uitvoeren. Om problemen en verkeerde instellingen te voorkomen raden wij u aan om in dit geval bij stap 06 te kiezen voor andere naam (SSID) voor uw draadloze netwerk.**

WPA-beveiliging is beter dan WEP-beveiliging, maar wordt niet door alle apparatuur ondersteund.

#### LINKSYS .<br>Wireless-G Broadband Ro **Wireless** App<br>R.C Security Mode WPA Personal V  $\frac{1}{|X|^{2}|\mathbf{v}|^{2}}$ .<br>MPA Algorithm WPA Shared Key: Group Key Renewal 3600

2 Networkly  $\begin{array}{lcl} \displaystyle\bigotimes_{i=0}^{\mathcal{B}} & \text{Een dradios network} \\ \text{voor een huis of lebr} \\ \text{bedrif instelen} \end{array}$ 

Meer informatie over<br>draadloze networken De volgorde van

Op Geavanceerde<br>Instellingen with:

ernet Connection Ty

Optional Settings<br>(required by some ISPs)

Fen draadloos netwe

**EGT OF CICICIOUS TREE** 

■ ⊙ Een nieuw draadloos netwerk instellen

- Exact 5 of 13 teken - Exact 5 of 13 texens<br>- Exact 10 of 26 tekens als u alleen 0-9 en A-F gebr Een langere WEP-sleutel is veiliger dan e-

CRIOMA

voorkomen dat buitenstaanders toegang hek.<br>atisch een welloe sleutel (ook uiel WFF - Geef

É

© IDG Nederland. Niets uit de hier aangeboden publicaties mag op enigerlei wijze worden overgenomen zonder uitdrukkelijke toestemming van de uitgever. Het verlenen van toestemming tot publicatie strekt zich tevens uit tot het in enige vorm elektronisch beschikbaar stellen. Deze pdf is<br>uitsluitend voor particulier gebruik. Voor commercieel gebruik neem contac

 $\overline{\phantom{a}}$ 

Hoewel aan Computer!Totaal uiterste zorg is besteed, aanvaarden de redactie noch de uitgever enige aansprakelijkheid voor schade ontstaan door eventuele fouten en/of onvolkomenheden in de hier aangeboden tekst.

Geef in de Wizard Draadloos Netwerken Instellen de eerder gemaakte instellingen op van uw draadloze

图

netwerk.

।<br>वी Basic Setup - Microsoft Internet Explorer ken Beeld Eavorieten Extra He O vorige • ⊙ · R 2 → 2 Zoeken ☆ Favorieten → 2 → 2 →  $\triangleright$   $\triangleright$ fres **as http://192.168.1.254/index.asp** LINKSYS **Wireless-G Broadband R Setup** Security DHCP Serve  $\bigcirc$  Enable  $\bigcirc$  Disable

Schakel de DHCP-server uit als u als een router in uw netwerk hebt.

Starting in 192.1<br>Address: Maximum Number of 50<br>DHCP Users:

 $192.168.1$ 

Zoek verder naar iets wat lijkt op Ip Configuration lijkt. Geef hier het adres op dat u bij stap 02 genoteerd hebt als tijdelijke beheermodule. Dit adres kunt u nu verwerken in uw systeemdocumentatie achter Beheermodule.

## Stap 9 DraaDloze verbinDing Definitief inStellen

U kunt de netwerkverbinding tussen pc en draadloos-toegangspunt nu verwijderen. Na het aanpassen van de verbindingen in stap 07 zal de draadloos-netwerkkaart geen verbinding meer hebben met het draadloos-toegangspunt en niet in staat zijn deze te vinden – we hebben het rondzenden van de naam immers uitgezet. Klik rechts op het icoontje van de draadloos-netwerkadapter (naast uw klokje). De Wizard Draadloos Netwerk Instellingen wordt gestart. Kies Beschikbare Draadloze Netwerken Weergeven. Klik op Een Draadloos Netwerk Voor Een Huis Of Klein Bedrijf Instellen. Indien het venster Kies Een Taak dient u de optie Een Nieuw Draadloos Netwerk Instellen te activeren. Geef bij Netwerknaam (SSID) de naam op die u gekozen hebt bij stap 06 (ORION54G). Plaats een vinkje bij Handmatig Een Netwerksleutel Toewijzen en kies Volgende. Voer de hexadecimale sleutel in die u bij stap 07 hebt opgeslagen in het toegangspunt. Kies

bij het laatste scherm voor Handmatig Een Netwerk Instellen vervolgens Volgende, Voltooien. Herhaal deze stap op alle pc's in uw thuisnetwerk.

## STAP 10A INTERNETVERBINDING **AANSLUITEN**

#### **Deze stap alleen bij de aanleg van een nieuw draadloos netwerk!**

Schakel uw modem uit en draadloos-toegangspunt uit. Verbind de netwerkkabel met uw kabel/adsl-modem en de andere kant op de WAN-aansluiting van uw draadloos-toegangspunt. Schakel uw modem in en wacht ca. 20 seconden alvorens u uw draadloos-toegangspunt van stroom te voorzien.

## Stap 10b verbinDen met uw beStaanDe netwerk

#### **Deze stap alleen bij de uitbreiding van uw bestaande netwerk!**

Bij het verbinden van uw bestaande netwerk met het draadloze netwerk moet u even opletten. Prik de Cat 5-netwerkkabel in een vrije LAN-poort op uw bestaande router en verbind de andere kant met een vrije LANpoort op uw draadloos-toegangspunt. Het is belangrijk dat na enkele seconden het statuslampje van de betreffende poorten oplicht. Als dit niet gebeurt, is er geen verbinding en dient u voor deze verbinding een cross-over kabel te gebruiken.

## tot Slot

Vanaf nu kunt u met een gerust hart genieten van uw onzichtbare draadloze netwerk. Normaliter zal de internetverbinding direct werken. Zo niet, handel dan als volgt. Schakel uw kabel/adsl-modem uit en na circa twintig seconden weer in. Doe ditzelfde voor uw draadloos-toegangspunt. Kijk of de internetverbinding nu wel werkt door een webbrowser op te starten. Zo niet, open de

## Een veilig draadloos netwerk is onzichtbaar en versleuteld.

beheermodule en ga onder Basic Settings of WAN opzoek naar Internet Connection of iets wat hierop lijkt. Kies, ook als u een adsl-verbinding hebt, voor Cable-modem of Dynamic Ip-address. Sla de instellingen op. Vrijwel alle kabel/adsl-modems zijn in staat om zelfstandig verbinding te maken met het netwerk van uw internetaanbieder. Als de verbinding nog steeds niet werkt maar u wel de beheermodule kunt benaderen, ligt het probleem bij de kabel/adsl-modem. Neem dan contact op met uw internetaanbieder voor de juiste identificatiemethode om u aan te melden op hun netwerk. Ook dit kunt u in de beheermodule opgeven.

Als u een nieuw notebook of pc aan het draadloze netwerk wilt koppelen, is het opvolgen van stap 09 voldoende. Bewaar het briefje met systeemdocumentatie goed. Hierop staan alle gegevens die u nodig hebt om uw draadloze netwerk te beheren en nieuwe apparatuur toe te voeren.

## wat betekenen De icoontjeS voor DraaDloze verbinDingen?

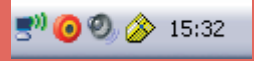

**Verbonden met draadloos netwerk.**

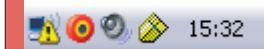

**Fout tijdens maken verbinding met draadloos netwerk: buiten bereik en/of geen correcte netwerksleutel opgegeven.**

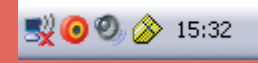

**Draadloos netwerk niet beschiktbaar.**

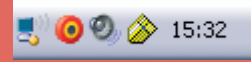

**Bezig met verbinding maken, verkrijgen van ip-gegevens.**

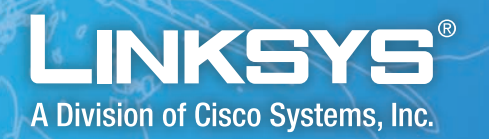

# IK WI een beter draadloos netwerk

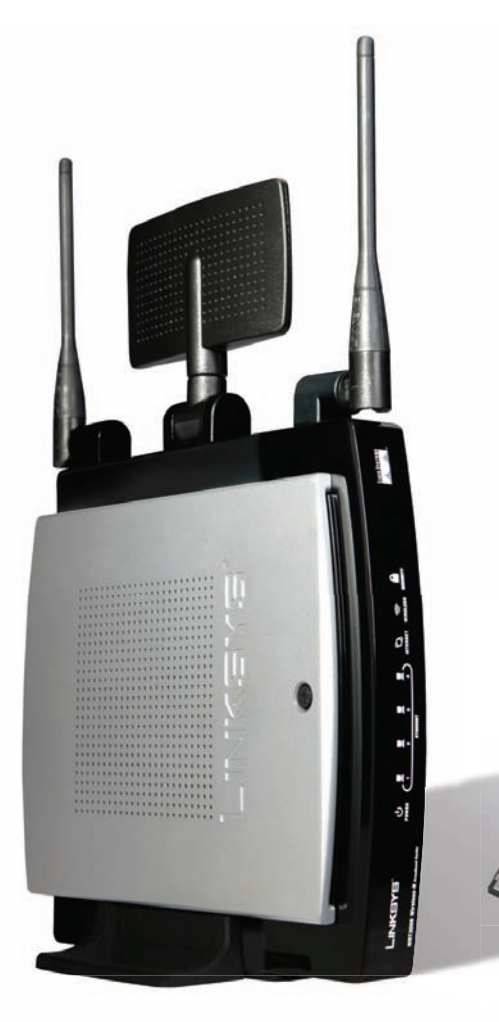

# **Geef uzelf maximale** netwerkprestaties met een thuisnetwerkoplossing van Linksys.

Begin met één van de nieuwe Wireless-N-routers van Linksys voor optimale prestaties bij onlinegames, streaming-video, het downloaden van muziek en het voeren van telefoongesprekken via internet. Combineer deze router met een Wireless-N-adapter voor een optimaal bereik en optimale snelheid. Of kies een Wireless-G-router met SpeedBooster en een bijpassende SpeedBooster-adapter voor snelle toegang tot internet en het delen van bestanden.

Als u uw nieuwe router heeft geïnstalleerd, kunt u apparatuur voor gegevensopslag, telefonie en entertainment toevoegen voor een perfecte netwerkoplossing van Linksys.

**WPC300N Wireless-N-notebookadapter** 

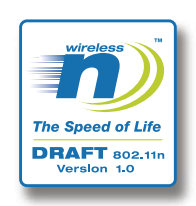

Linksys heeft een breed aanbod van draadloze routers en bijpassende adapters.

Meer informatie over Linksys-producten kunt u vinden op www.linksys.com/nl

**WRT300N Wireless-N-breedbandrouter** 

Linksys is een geregistreerd handelsmerk of handelsmerk van Cicso Systems, Inc. en/of zijn dochterondernemingen in de VS en in bepaalde andere landen. De maximale<br>prestaties zijn ontleend aan de specificaties voor de IEEE

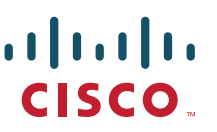